# **PHIS INSPECTION VERIFICATION (PART 1)**

### **Objectives**

After completing this section of the training, participants will be able to:

- 1. Navigate the Inspection Results page in PHIS
- 2. Record the result of an inspection task in PHIS
- 3. Document the regulations verified during the performance of a inspection task
- 4. Create an Inspection Note in PHIS

### **Documenting Inspection Task Results in PHIS**

FSIS intends to use the results of inspection tasks and information about establishment operations to guide policy development and target Agency resources to those activities that will best protect public health. To assist with these types of decisions, the **Public Health Information System** (PHIS) is designed to capture information about inspection tasks such as:

1. Which regulatory requirements IPP verified, and whether they observed compliance or noncompliance;

\*\*\*

**Note:** PHIS will prompt IPP to select the specific regulatory requirements that they verified while performing the inspection task from a list. The list contains mandatory regulatory requirements that must be verified during the performance of the inspection task. The list also includes non-mandatory requiatory requirements that may be verified. In this context, "mandatory" **does not** mean that an establishment has to meet only that regulation and not the others in the list. Establishments must still meet all applicable regulations. "Mandatory" means that IPP must verify that regulation before they can mark the inspection task as "completed" in PHIS. Mandatory regulations in the list of regulations will have a blue highlight.

2. How IPP verified the regulatory requirements (e.g. record eeping or review and observation).

### **Inspection Task Status Definitions**

 Each inspection task has a status displayed in PHIS. The task statuses are defined in the following table.

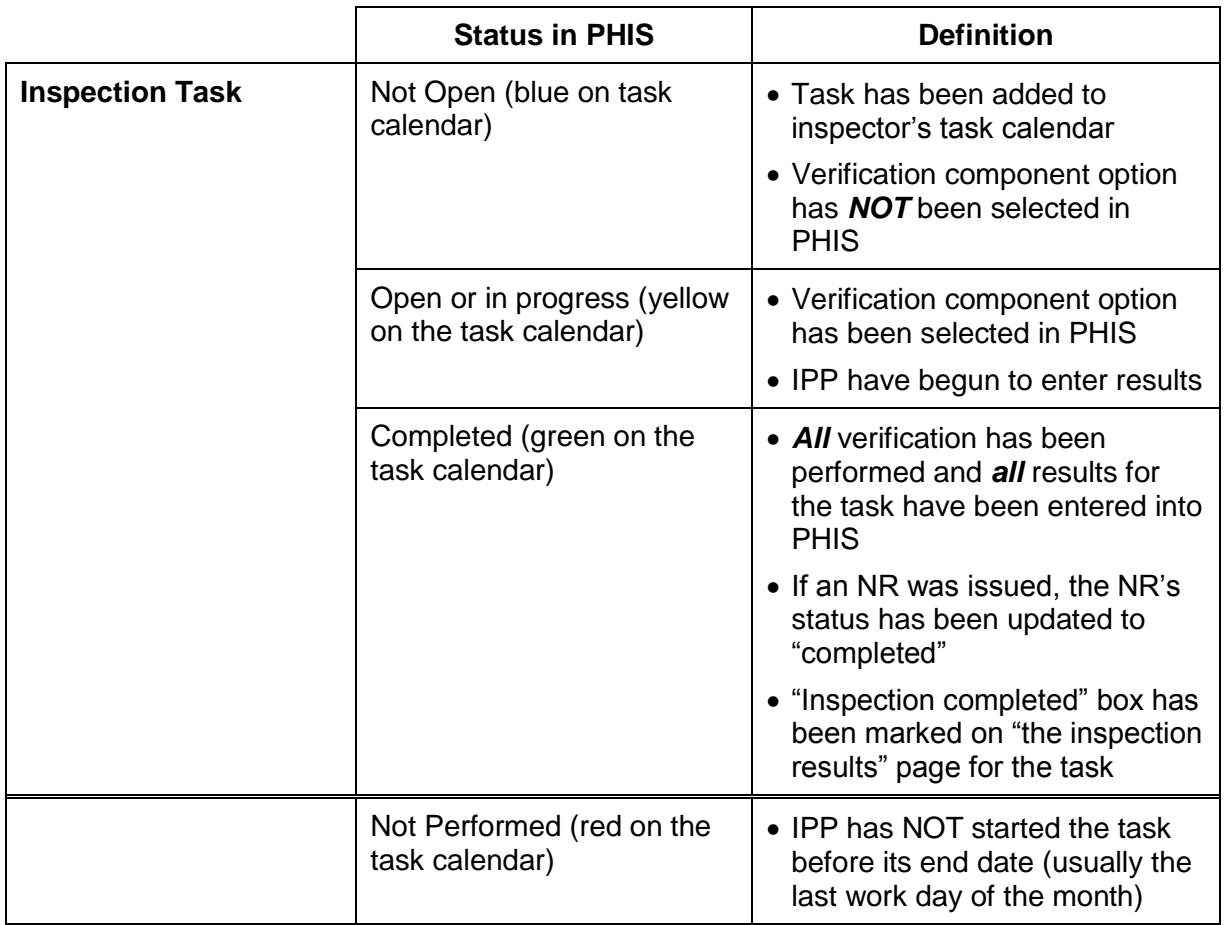

### **Hands-on Activity**

 The following hands-on activity is intended to provide familiarity and experience with the PHIS **Inspection Result** page that is used to document the results of inspection tasks performed by IPP. The hands-on activity will also demonstrate that the IPP verified. documenting an inspection task that results in compliance with the regulations

 and hot dog products, is the example establishment used for this hands-on activity. Holland Point Foods, a large establishment that prepares RTE deli lunch meat activity. Inspection Methods 12-2 For this hands-on activity, you (as Robert Barclay) will:

- navigate the Inspection Results page and
- document the results of a SPS verification task with no noncompliance observed.

Follow these steps along with the instructor.

- ▶ Open the laptop
- **Log-onto laptop:** 
	- User Name: *FSIS\_user*
	- Password: *FSIS*
- Double click the Start Internet Explorer icon
- ▶ PHIS Log-in
	- Select User: **Robert Barclay (your #)**

#### **Schedule a SPS Verification Task**

- 1. Click **Task Calendar** option in the left navigation menu
- 2. From the **Establishment Task List,** click the drop-down arrow and select **Holland Point Foods** as the establishment
- 3. Type **SPS** in the task name filter
- 4. Click the **Filter icon**
- 5. Click **Contains** in the pick list
- 6. Find the **SPS Verification task** on the task list
- 7. Click the **Add** link in the routine column for the **SPS Verification task**
- 8. Type the number **"1"** in the box for **Today's Date** in the task calendar pop-up window
- 9. Click the **Save** button
- 10.Scroll down to the **Task Calendar** and see if the **SPS Verification task** is on the calendar for **Today**
- 11.Sign out of PHIS-Click the **Red X** top right of the screen

 IPP use PHIS to document the results of their inspection tasks. After IPP perform an inspection task, they are to open the "**Inspection Results"** page for the specific inspection task, select applicable "tabs", and record their results in PHIS. They are to make the appropriate entries regarding the task and their boxes, making appropriate selections from lists, or typing in text. PHIS will allow inspection tasks to extend over more than one day. Thus, IPP may enter partial results on one day and then continue/finish performing the task by entering the remaining results on another day. findings of regulatory compliance or noncompliance by checking appropriate

 The primary method of accessing the Inspection Results page is through the Inspection Results page. For example, IPP can also access the Inspection of *all* inspection tasks are documented on **Inspection Results** page. Task Calendar. Other pathways are also available in PHIS for accessing the Results page using the Inspection Verification left navigation menu. The results

#### **Access the Inspection Results Page from the Task Calendar**

- 1. Log back into PHIS as **Robert Barclay (#)**
- 2. Click the **Task Calendar** option on the navigation menu
- 3. Scroll down and filter the task calendar for **Robert Barclay (#)** and **Holland Point Foods**
- 4. Scroll down and locate the **SPS Verification task** scheduled for **Today** on the calendar
- 5. Right-click on the task and select **Document** 
	- Right clicking on the task displays the **Task Menu**
	- The **Inspection Results** page is displayed when **Document** is selected from the Task menu
- 6. Click the **Square** in upper right corner of the pop box to maximize the screen

 tab details, and footer. The **header** and **footer** are the same for all seven tabs. PHIS will assign a 14 character alpha numerical number to each inspection result. The create date is set when the IPP claims (starts) the task. The update date is set every time the IPP clicks "save" on the Inspection Results page. The start and end date default to the create date but these dates can be adjusted by the IPP if results are being recorded on a different date than start date. The dates do not change unless the IPP adjusts them manually. The header also lists the The Inspection Results page can be divided into four sections: a header, tabs, type of inspection, the task name, the IPP's name and the task status.

 **default view**. The current tab has black text, a white background, and a gold highlight along the top of the tab. Tabs that are available have black text on a gray background. Tabs that are unavailable tabs have **gray text** on a gray There are **eight tabs** on the Inspection Results page. The "Task" tab is the background.

 IPP can click on any tab to see the **detail (information fields)** for that tab. The detail section is determined by PHIS based on the requirements of the inspection task being performed. The detail section changes for each tab.

task being performed. The detail section changes for each tab.<br>There is a check box and several buttons in the **footer**. When the IPP clicks the **Save** button, information entered on **all** the tabs is saved to the PHIS database. Create/Edit NR is enabled when IPP find a regulatory noncompliance. The Create/Edit NR button takes the IPP to the Noncompliance Record page. The The cancel button just closes the Inspection Results page without saving. The

 Create/Edit MOI button is enabled when IPP identify non-regulatory concerns. IPP check the "Inspection Completed" box when **all** verification has been performed and **all** results for the task have been entered into PHIS.

#### **Inspection Results Page Navigation**

 and Vulnerable Points tabs are disabled (note the gray text). The HATS tab is only available when the IPP is documenting the results of a Humane Handling or Good Commercial Practices (GCP) task. The Vulnerable points tab is only available when IPP are documenting the results of a Food Defense task. The Task tab is the default view, so let's examine the four remaining tabs that are Because a SPS verification task was selected on the task calendar the HATS available.

7. Click the **Activity** tab

 **component** as denoted by the red asterisk. Recordkeeping is selected when IPP is selected when IPP use both verification components to verify the regulatory The details section for this tab requires the IPP to select a verification activity or verify regulatory requirements by only looking at records. Review and observation is selected when IPP either obtain their own inspection result or measurement, or observe an establishment employee perform an activity. "Both" requirements.

 information is not entered for other tasks only HACCP Verification tasks. For HACCP Verification tasks, IPP should enter the HACCP plan, CCPs and prerequisite programs that were verified while performing the task. This

#### **When all or part of the task was performed on reimbursable overtime, IPP check the box.**

- 8. Click the **Regulations** tab
	- A grid with regulations is displayed

 requirements that may be verified. "Mandatory" means that IPP must verify that regulation or designate it as "not applicable" before they can mark the inspection task as "completed" in PHIS. PHIS will prompt IPP to select the specific regulatory requirements that they verified while performing the inspection task from a list. The list contains mandatory regulatory requirements that must be verified during the performance of the inspection task. The list also includes non-mandatory regulatory

- 9. **Scroll down** the page
	- Mandatory regulations are highlighted
	- Other regulations that may be verified are also listed but are not highlighted
- 10.Click the **416.1** link
	- Brings up Part 416-Santation Regulations
	- IPP can review the regulatory requirement if necessary
- 11.Click the **Black X** in the top right corner to close the pop-up box
- 12.Click the **Findings** tab

 noncompliance but should be communicated to establishment management. IPP enable the Create/Edit MOI button in the footer. The MOI is used to document management's responses. Non-regulatory concerns are findings or observations that *do not* represent may check the Non Regulatory Concern box, then click the save button which will inspection findings discussed with establishment management and

 **Note:** IPP are to use the non-regulatory check box to create an MOI when the performance of a Good Commercial Practice (GCP) task indicates mistreatment of poultry.

 Two text areas are provided for the Findings tab that IPP may use to document information the IPP wants to record that is *directly related* to the task. For example, IPP should enter the production lot number or identification, and the CCPs and prerequisite programs as they are verified for the HACCP tasks. If for some reason, the IPP that started the task unable to complete it, the IPP that is verifying the regulatory requirements. findings and comments as necessary. Comments could include any additional assigned to complete the task will know the specific production and not duplicate

verifying the regulatory requirements.<br>The IPP should use the "Inspection Notes" tool when an observation or finding relates to the overall operations of the establishment rather than a particular inspection task or if the finding should be shared with all IPP assigned to the establishment.

#### 13.Observe the **Approvals** and **Questionnaire** tabs

- Questionnaires can be attached to inspection tasks as needed by the Agency
- The tab is disabled if there is no approval or questionnaire available

#### **Enter the Inspection Result for the SPS Verification Task**

 Before the results of an inspection task can be entered on the Inspection Result presentation, that another IPP can complete it, but he or she will have to unlock the task and provide a reason for unlocking it. page, the IPP must claim the task. The IPP that claims the task is responsible for performing it and documenting the results. Recall from the task calendar

14.Click the **Activity** tab again

- 15.Click the radio button for the **Review and Observation** verification component
- 16.Click the **Save** button
	- The task is now claimed
	- A message at the top of the screen says "inspection result saved successfully**"**

 **Note:** If a verification component is not selected before the IPP saves, he or she will get an error message at the top of the page.

 IPP identify the specific regulations they verified during the performance of each inspection task. PHIS does not allow a task to be designated as "completed" in the system unless all of the mandatory regulations for the task have been verified or the N/A (not applicable) box has been checked and a justification for not verifying the regulation has been provided.

- 17.Click the **Regulations** tab
- 18.Check the **mandatory regulation** as verified- 416.1
	- The SPS Verification task only has one mandatory regulation
- 19.Check **416.2(b)(1), 416.2(h)(2) and 416.4(b)** as also verified
- 20.Click the **Save** button • Recall that IPP are to choose one or more of the Sanitation Performance Standards to verify while performing this task

 When *all* verification has been performed and *all* results for the task have been entered into PHIS, the IPP can complete the inspection task. All verification includes verifying that the establishment is back in compliance with the regulatory requirements if an NR was issued. In this example, noncompliance was not observed.

- 21.Check the **Inspection Completed** box at the bottom of the screen
- 22.Click the **Save** button
- 23.Click **Close** button
	- The inspection result has been entered
	- The SPS verification task on the calendar turns green to indicate it has been completed
	- The number in the "done" column for the SPS verification task on the task list will increase by 1
- 24.Click the **Home** bread crumb

## **The Role of Inspection Notes**

 The "Notes" tool enables IPP to document observations, trends, and other issues that relate to establishment operations that should be brought to the attention the on a particular observation or issue. For example, IPP should document and establishment. Notes can also be used as memory joggers for IPP to follow-up

discuss less-than-perfect sanitary conditions or execution of establishment procedures and programs with establishment management that at the time do not represent noncompliance but could lead to noncompliance.

Inspection notes are maintained within the system in 10 categories: facilities, equipment, sanitation, processing, safety, FSA, food defense, export, support and records.

There are several advantages to entering specific observations into PHIS using the inspection notes feature. For instance, entering notes into PHIS can facilitate communication between:

- 1. IPP in the same assignment,
- 2. relief IPP and the assigned IPP,
- 3. IPP and their supervisors, and
- 4. IPP and other parts of the FSIS chain of command.

The inspection notes tool allows IPP in the same assignment and relief IPP to review findings, issues, or concerns previously observed. By having access to such information, they are better equipped to identify developing problems. They can act to prevent issues that could affect public health. For example, while performing inspection verification tasks, assigned IPP can continue to focus attention on a particular finding, trend, or issue and if necessary, continue to document the establishment's inability or unwillingness to address or correct the issue before it leads to noncompliance.

**Note:** The use of inspection notes is not intended to replace documentation of noncompliance on NRs. All regulatory noncompliance should be documented on an NR. 

### **Hands-on Activity**

For this hands-on activity, you (as Robert Barclay) will create inspection notes in PHIS. While performing the SPS verification task, you observed some conditions in the establishment that did not rise to the level of noncompliance. You feel the conditions you observed need to be documented and discussed with establishment management.

#### **Creating Inspection Notes**

- 1. Click the **Down Arrow** next to Inspection Verification in the left navigation menu
- 2. Click **Select Establishment** from the sub menu
- 3. Click the **radio button** to select **Holland Point Foods** even if there is a green dot in front of Holland Point Foods
- 4. Click on **Inspection Notes** in the left navigation menu
	- The Inspector Notes List page and grid is displayed
- 5. Click the **Create Note** button
- 6. Check the **Enable Auto Save** box and select the "autosave content for every" 20 minutes

**Note:** If you don't hit the save button often you may lose data. Using "auto save" provides a warning so you can save your data.

- 7. Populate Data:
- **Today's** date (change if needed)
- **First shift** radio button selected
- Select **Facilities** as the category
- 8. In the text box **Type**: Several lights were out in the formulation room and a few out in the sliced product packaging room
- 9. Click the **Save** button and then the **Cancel** button Notice the note you created is displayed in the grid
- 10.Create an additional note for **Today** using the information below; select the best fit category
- Three times this week one of the hand wash sinks in the sliced product packaging room has had no paper towels

 to noncompliance if the establishment does not take action. **Note:** These examples represent less-than-perfect issues that need to be discussed with establishment management. Both of them could lead

- 11.Click the **Save** button and then the **Cancel** button
- 12.Sign out of PHIS by clicking the **Red X** in the top right corner of the screen